# **GRAFIKA KOMPUTEROWA I ANIMACJA**

*3DS MAX – MATERIAŁY & ANIMACJA ZA POMOC KRZYWYCH*

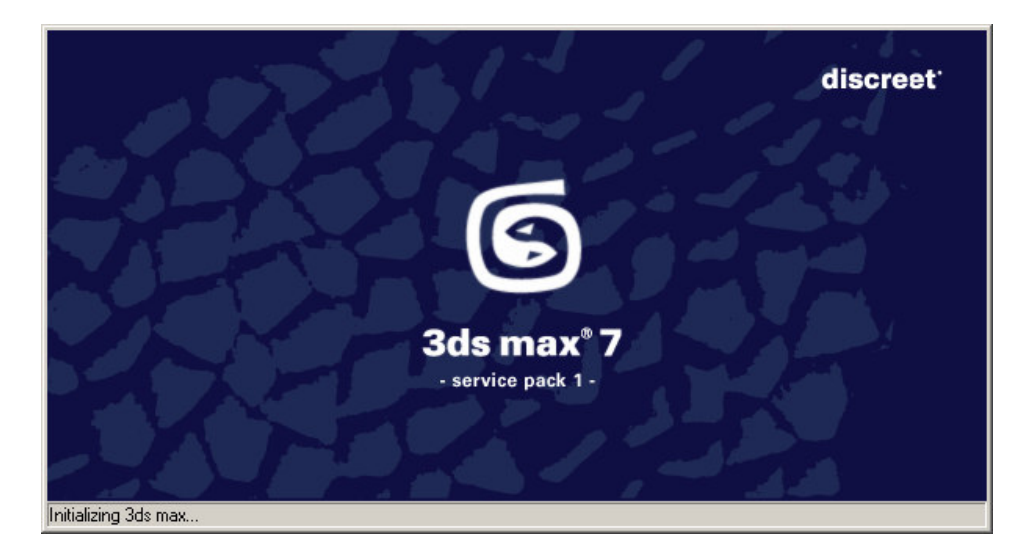

#### **1. Cel laboratorium:**

Celem laboratorium jest wykorzystanie zaawansowanych opcji materiałów, takich jak kanały odbić czy też wypukłości. Druga część laboratorium zostanie poświęcona animacji obiektów za pomocą krzywych.

Aby rozpocząć pracę na laboratorium należy uruchomić aplikację 3ds max w wersji 2 i przystąpić do realizacji ćwiczeń i zadań laboratoryjnych.

### **2. wiczenia laboratoryjne**

## *I. Wykorzystanie kanałów przy tworzeniu materiałów*

Celem pierwszego zadania będzie stworzenie kilku materiałów z wykorzystaniem kanałów.

Podobnie jak w przypadku zwykłych plików graficznych, które mają trzy kanały (czerwony, niebieski i zielony), również materiały w 3ds max składają się z kanałów. Jest ich jednak dużo więcej i każdy odpowiada za inny efekt.

Kanały widoczne są w edytorze materiałów, po rozwinięciu rolety *Maps*:

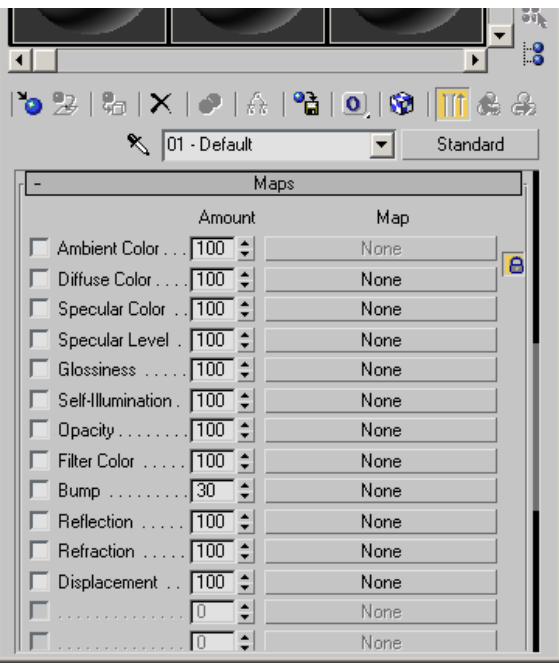

Do kanałów można załadować dowolny plik graficzny, bądź też mapy proceduralne, o których będzie mowa w dalszej części laboratorium.

Zdecydowanie najczęściej wykorzystywanym kanałem jest Diffuse Color, który odpowiada za kolor materiału. Bardzo często wykorzystuje się również kanały Bump (do nadania efektu wypukłości), Opacity (w celu nadania przezroczystości) czy też Reflection/Refraction (aby umożliwić lustrzane odbicia czy efekty soczewkowe).

1. Prace zaczynamy od otworzenia sceny *Obiekty.max*, która znajduje się w katalogu z laboratorium. Scena ta zawiera kilka podstawowych obiektów, oświetlonych jednym światłem punktowym i jednym światłem dookólnym.

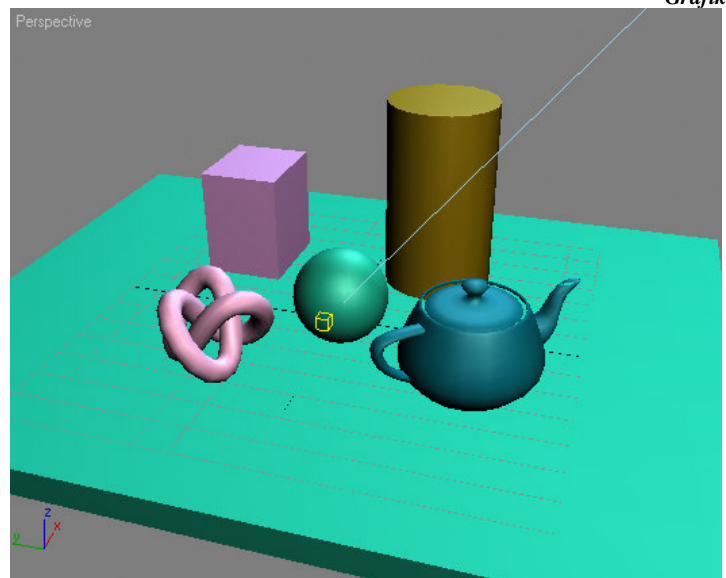

2. Dla tak przygotowanych obiektów należy stworzyć materiały. Pierwszym materiałem będzie drewno, które będzie pokrywać podłoże. W tym celu, w edytorze materiałów, dla pierwszej próbki na rolecie Maps, dla kanału Diffuse Color należy wybrać przycisk *None*, a następnie wybrać z listy w nowym oknie mapę *Bitmap*.

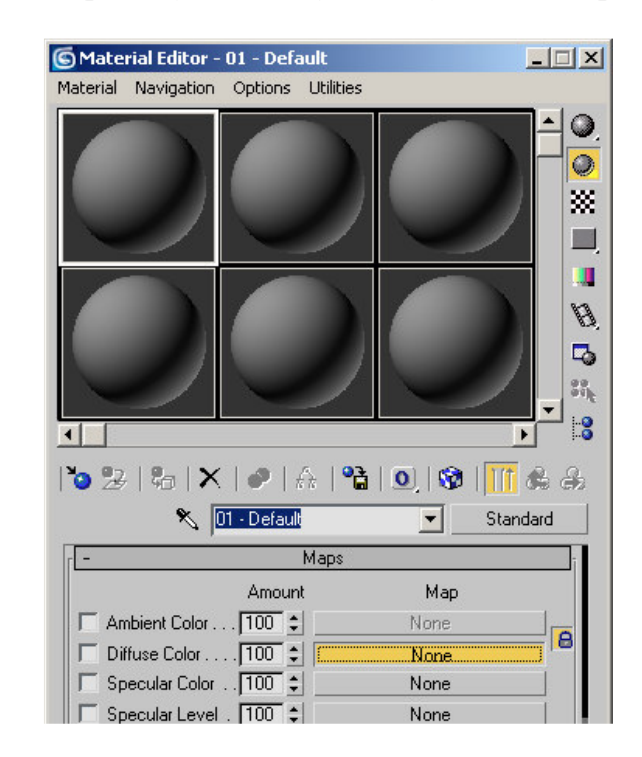

3. Następnie należy w oknie otwierającym plik wybrać mapę oldwood.jpg, znajdującą się w katalogu z laboratorium i kliknąć *Otwórz*. W tym momencie bitmapa zostaje załadowana do kanału Diffuse Color i powinna się pojawić na próbce. Teraz wystarczy przeciągnąć mapę na obiekt imitujący podłoże, bądź też użyć ikony Assign *material to selection*.

#### **Uwaga 1:**

Na poprzednim laboratorium mapy bitowe były ładowane za pomocą ikony kwadracika przy próbniku kolorów *Diffuse Color*. Jest to dokładnie to samo działanie co opisane powyżej, tyle że wykonane za pomocą skrótu.

#### **Uwaga 2:**

Należy pamiętać o tym, iż w zasadzie trzeba określić jeszcze sposób mapowania materiału na obiekt. 3ds max domyślnie przyjmuje określone opcje mapowania, jednak najczęściej zachodzi jeszcze konieczność użycia modyfikatora UVW Map, aby samemu określić sposób nałożenia materiału na obiekt.

4. Na tym etapie rendering powinien wyglądać mniej więcej w ten sposób:

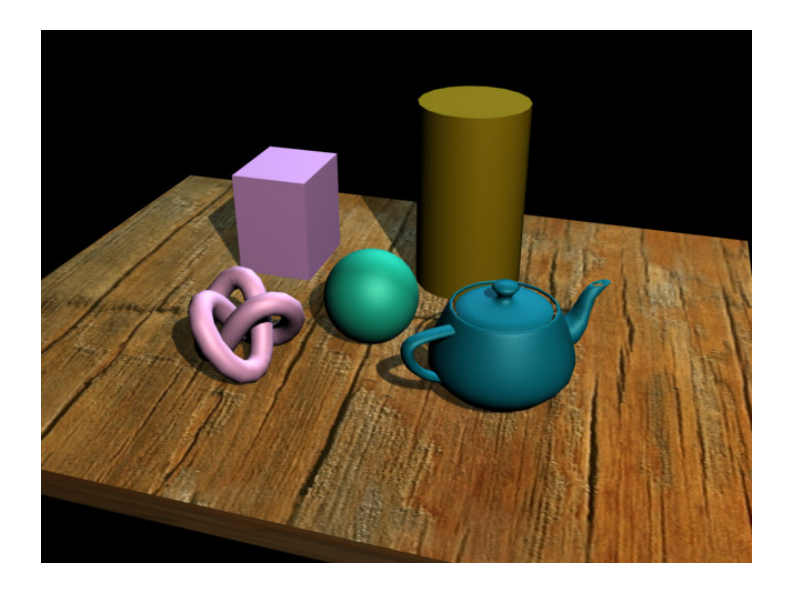

W kolejnym kroku należy zaimplementować funkcję śledzenia promieni (raytracing) do materiału drewna. Innymi słowy chodzi o to, aby drewniana powierzchnia odbijała inne obiekty, podobnie jak w lustrze. W tym celu należy skorzystać z kanału Reflection. Analogicznie jak w przypadku kanału Diffuse Color należy więc kliknąć w przycisk *None* obok kanału *Reflection*.

3ds max oferuje bardzo wiele różnych typów materiałów, które pojawiają się po kliknięciu przycisku None. Poprzednio wybieraliśmy bitmapę, jednak teraz należy wybrać opcję *Raytrace*, która odpowiada za śledzenie biegu promieni świetlnych.

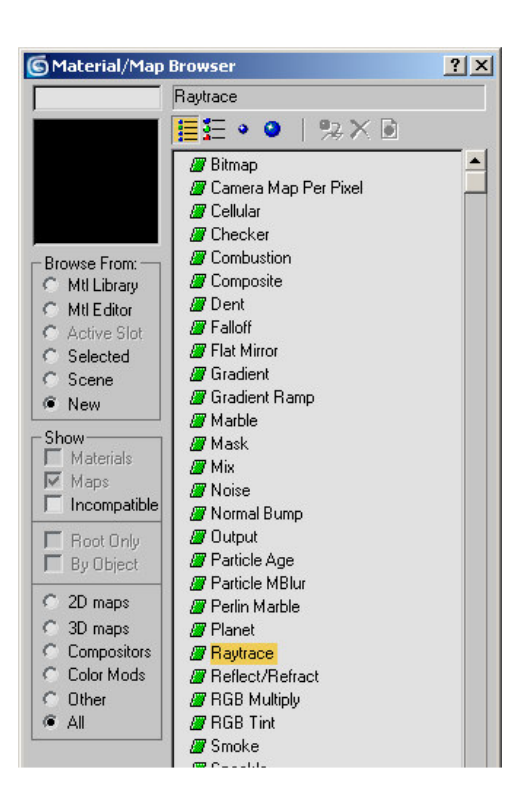

- 5. Po wciśnięciu klawisza *OK* materiał zacznie odbijać otoczenie (mapa ta nie wymaga żadnych dodatkowych ustawień). Aby sprawdzić czy tak się rzeczywiście dzieje wystarczy wyświetlić tło dla próbki kolorów za pomocą ikony szachownicy (*Background*).
- 6. Materiał odbija otoczenie, jednak odbicia te są zbyt mocne. Należy je zatem zmniejszyć. W tym celu należy powrócić do głównych opcji materiału. **Uwaga:**

Materiały w 3ds max mają strukturę drzewa. Oznacza to, iż główne opcje dla materiału, takie jak kolor, połyskliwość, przezroczystość, znajdują się w korzeniu drzewa, a wszelkie używane kanały są jego gałęziami. Poruszanie się po drzewie w górę odbywa się za pomocą ikony Go to parent, natomiast w głąb drzewa można się przemieścić klikając po prostu odpowiedni kanał.

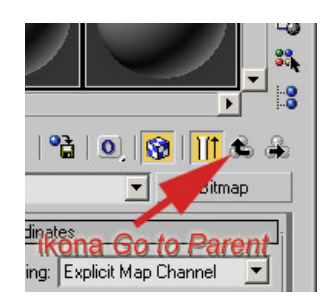

Tak więc aby zmienić stopień odbijania materiału, należy wrócić do korzenia materiału i na rolecie *Maps*, przy kanale *Reflection* zmienić wskaźnik procentowy kanału ze 100% do np. 50%.

Przygotowana w ten sposób scena powinna po renderingu wyglądać tak:

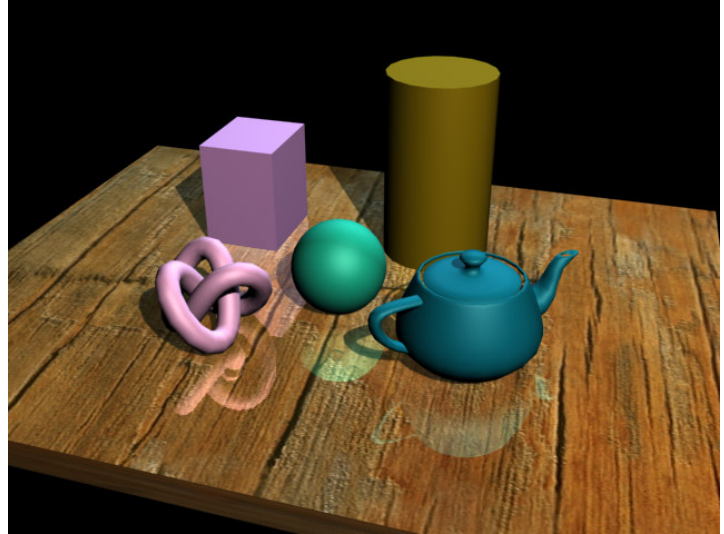

7. W podobny sposób należy przygotować w drugiej próbce materiał dla imbryka, przy czym w tym przypadku należy utworzyć materiał, który będzie załamywał promienie świetlne (czyli stworzyć efekt refrakcji). W tym celu wystarczy do kanału *Refraction* załadować mapę Raytrace, czyli tę samą co poprzednio. Mapa ta, w zależności od kanału, do którego zostanie załadowana, odbija, bądź też soczewkuje promienie świetlne. Nie należy zapomnieć o nadaniu materiału obiektowi. Po wyrenderowaniu sceny końcowy obraz powinien przypominać poniższy:

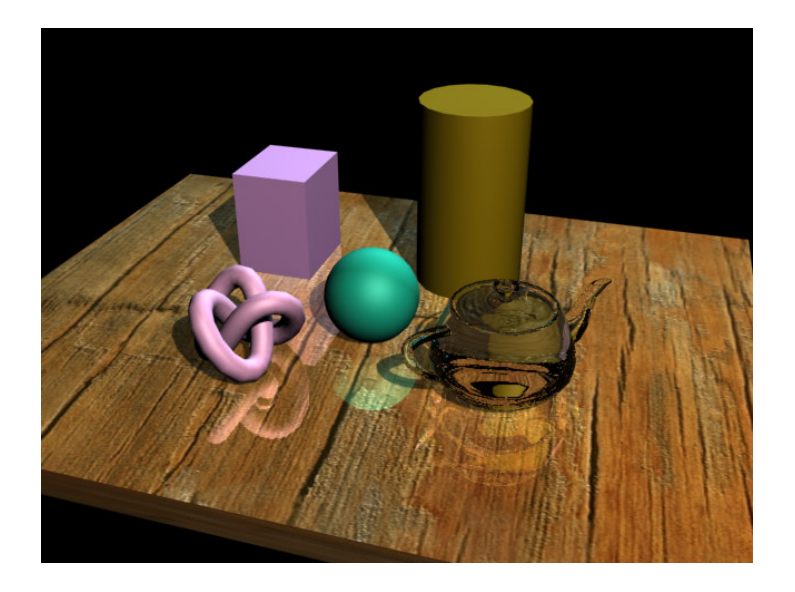

8. W kolejnym kroku spróbujemy stworzyć materiał proceduralny dla obiektu przypominajcego wzeł. W trzeciej próbce edytora materiałów, na rolecie *Maps*, należy wcisnąć przycisk None przy kanale Diffuse Color. Następnie z listy dostępnych map należy wybrać mapę proceduralną Noise.

Mapy proceduralne sa generowane w oparciu o sparametryzowane wzory matematyczne, a nie są ładowane z plików, tak jak mapy typu *Bitmap*. Mapy te nie wymagają także określenia sposobu nakładania na obiekt. Mapa Noise generuje różne typy szumów o zadanych kolorach.

- 9. Dla mapy *Noise* należy ustawić następujące parametry:
	- kolory dowolne (ważne żeby były różne)
	- *Noise type Turbulence*

- *Noise threshold: high* – 0,6

- *Size* – 5

- pozostałe parametry bez zmian

Następnie należy przypisać materiał do obiektu i wyrenderować scenę.

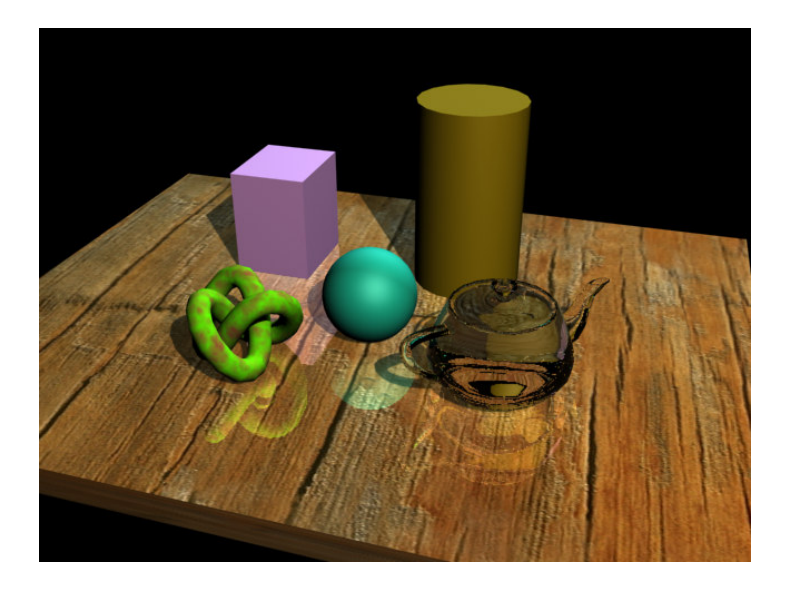

10. Nic nie stoi na przeszkodzie, aby tak przygotowaną mapę Noise użyć do innego kanału, np. do kanału *Bump*, który odpowiada za "chropowatość" obiektu. W tym celu należy wrócić do korzenia materiału i na rolecie Maps przeciągnąć mapę Noise do kanału *Bump*, a następnie w opcjach kopiowania wybrać *Instance*. Dzięki temu zmiany jednej mapy spowodują takie same zmiany drugiej. Należy jeszcze zwiększyć udział procentowy kanału *Bump* z domyślnych 30% do np. 500% i wyrenderować obraz.

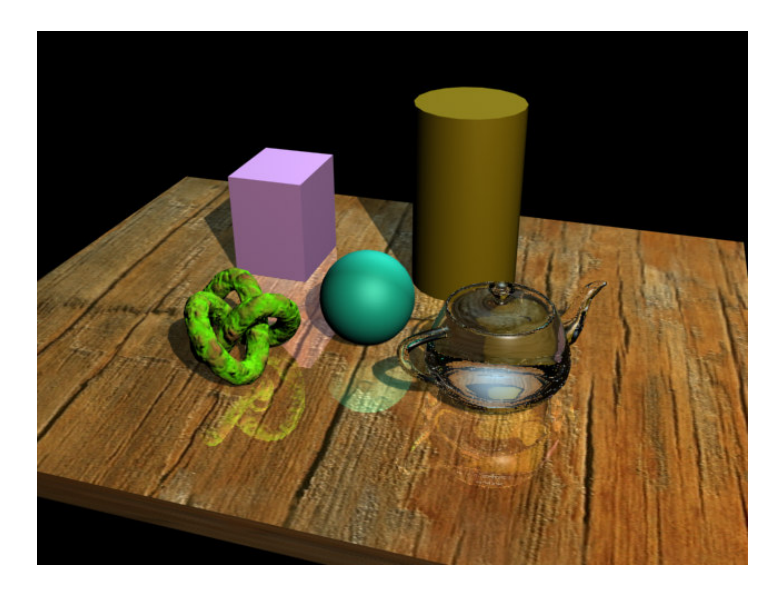

11.Kolejnym zadaniem jest stworzenie materiału dla kuli z wykorzystaniem map proceduralnych oraz kanału przezroczystości Opacity. W tym celu należy w nowej próbce kliknąć przycisk *None* przy kanale *Opacity* i z listy wybrać mapę *Checker*, która tworzy proceduralną szachownicę. Od tego momentu tam gdzie mapa ma kolor czarny obiekt będzie przezroczysty, a tam gdzie mapa przyjmuje kolor biały – obiekt będzie nieprzejrzysty. Dodatkowo w kanale Diffuse Color można załadować mapę

*MtlPlat2.jpg* z katalogu z laboratorium, lub dowolną inną. Efekt powinien wyglądać następująco:

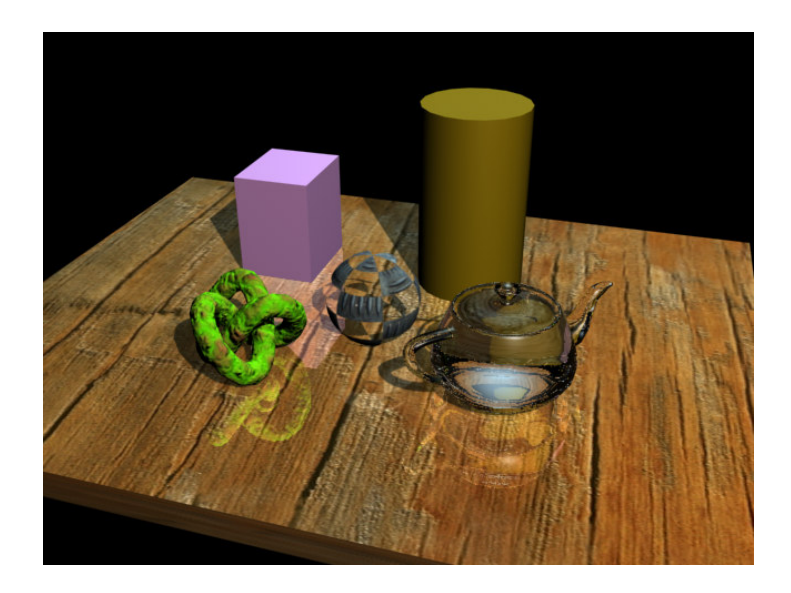

12. Dla pozostałych dwóch obiektów należy utworzyć dowolne materiały korzystając z kombinacji kanałów opisanych powyżej i dowolnych map proceduralnych lub bitmap. Można również spróbować zmienić parametry stworzonych już materiałów, np. do materiału drewna do kanału *Bump* załadować mapę Noise. Mimo iż obiekt ten jest płaski, spowoduje to zniekształcenie odbić, tak jakby był on pofałdowany.

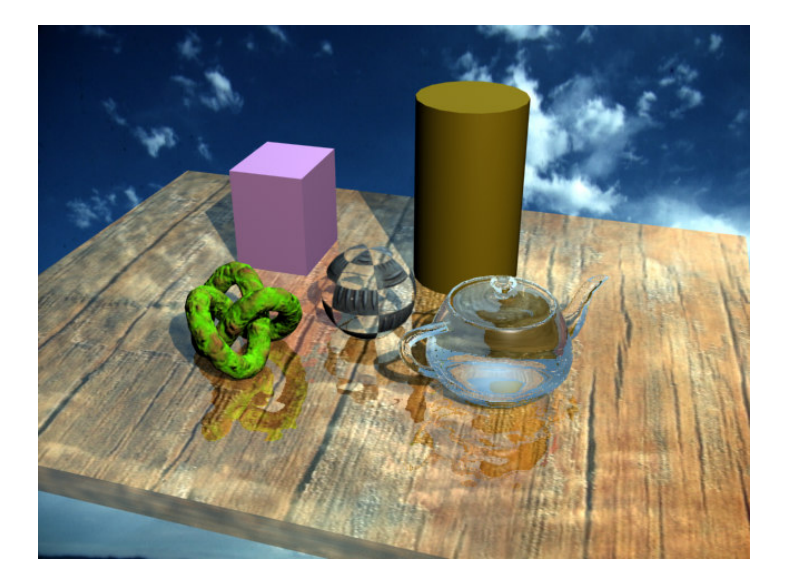

## *II. Animacja z wykorzystaniem krzywych*

W programie 3ds max tak naprawdę każda animacja opiera się na krzywych, będących funkcjami matematycznymi. W większości przypadków są to zależności czasu od jakiejś wartości (przemieszczenia, obrotu, skali, wartości parametru itd.). Kształt tych krzywych jest opisany za pomocą punktów kontrolnych, którymi są klucze animacji.

Dodatkowo w programie zaimplementowane zostały algorytmy, które decydują o sposobie animacji obiektu, bądź też dają dostęp do określonych opcji. Takie algorytmy zwane są kontrolerami animacji. Domyślnie dla przemieszczeń bądź zmian wartości

parametrów przypisywany jest kontroler Bezier Float. Oznacza to, iż można kontrolować prędkość poruszania się obiektu (bądź prędkość zmian wartości parametrów) za pomocą krzywych Beziera. Poniższe ćwiczenia pokazują w jaki sposób można wykorzystać krzywe i kontrolery do animacji.

1. Pracę należy rozpocząć od wczytania pliku Piłka.max. Scena ta zawiera piłkę zawieszoną nad powierzchnią, od której będzie się ona odbijać.

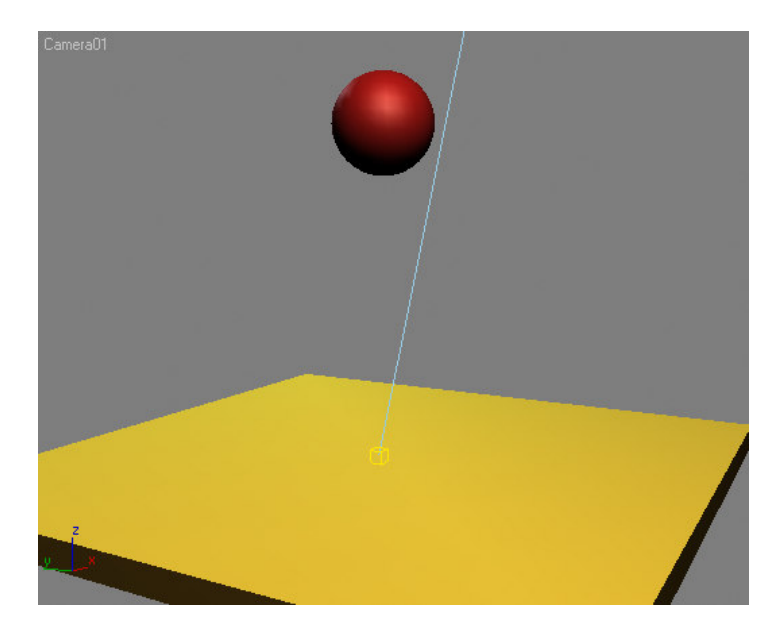

- 2. Następnie należy wcisnąć przycisk *Animate* (w nowszych wersjach programu jest to przycisk AutoKey) i ustawić piłkę w górnym położeniu.
- 3. W kolejnym kroku należy przejść do klatki 15. i przenieść piłkę w dolne położenie.
- 4. Trzecim etapem będzie skopiowanie klucza animacji z klatki pierwszej do klatki 30., tak, aby piłka wzniosła się dokładnie w to samo miejsce, z którego spadała. W tym celu należy z przytrzymanym klawiszem Shift przeciągnąć na pasku klatek klucz z klatki pierwszej do 30. Przy kopiowaniu kluczy przycisk *Animate* nie musi by włączony.

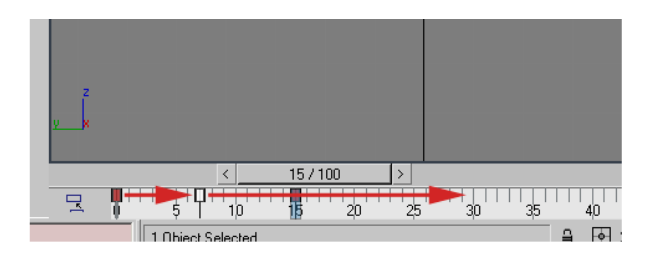

5. Po skopiowaniu klucza wstępna animacja jest już gotowa. Piłka jednak nie porusza się tak jak powinna. W rzeczywistości powinna zaczynać od powolnego ruchu, przyspieszać wraz ze spadkiem, odbijać się przy maksymalnej prędkości i lecąc w górę znów zwalniać. Do tego celu wykorzystamy krzywe animacji. Aby to zrobić należy za pomocą ikony znajdującej się nieopodal ikony edytora materiałów otworzyć okno *Track View*. Można to też zrobić z górnego menu. Otwarte okno powinno wyglądać mniej więcej w ten sposób:

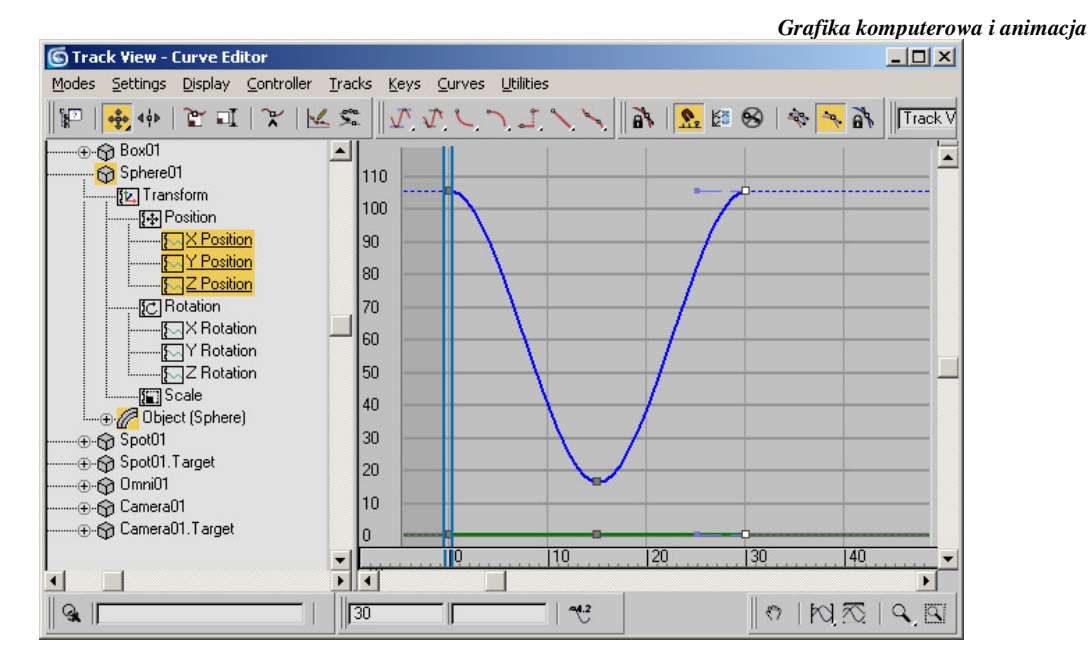

- 6. Z lewej strony okna widać drzewo obiektów wraz z ich właściwościami (transformacjami, modyfikatorami, materiałami itd.). Z prawej zaś strony nakreślona jest funkcja animacji wybranego parametru obiektu. Ponieważ kula porusza się tylko w osi Z, należy na drzewie obiektów wybrać Z Position.
- 7. O szybkości animacji piłki w poszczególnych fazach jej ruchu decyduje kształt krzywej. Można go modyfikować klikając na poszczególnych jej punktach kontrolnych (kluczach) najpierw lewym (aby taki punkt wybrać), a następnie prawym klawiszem. Powinno pojawić się okienko właściwości klucza:

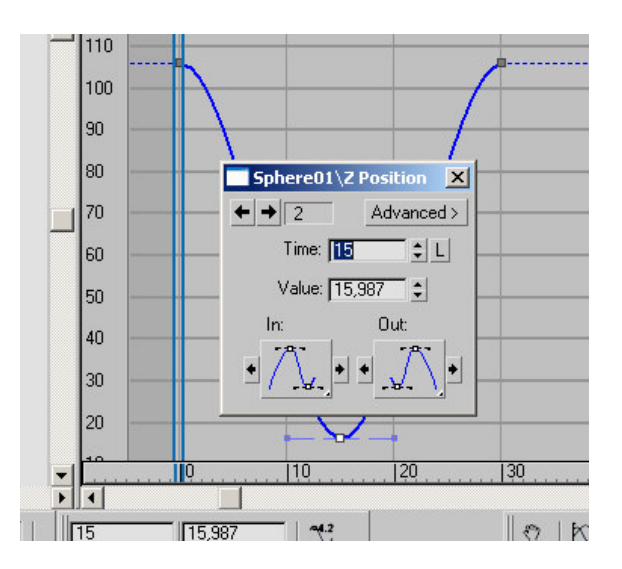

8. Dwie ikony *In:* oraz *Out:* określają kształt krzywej odpowiednio wchodzącej oraz wychodzącej z klucza. Aby ruch piłki był prawidłowy należy dobrać kształty krzywych w ten sposób, aby funkcja animacji wyglądała tak jak poniżej:

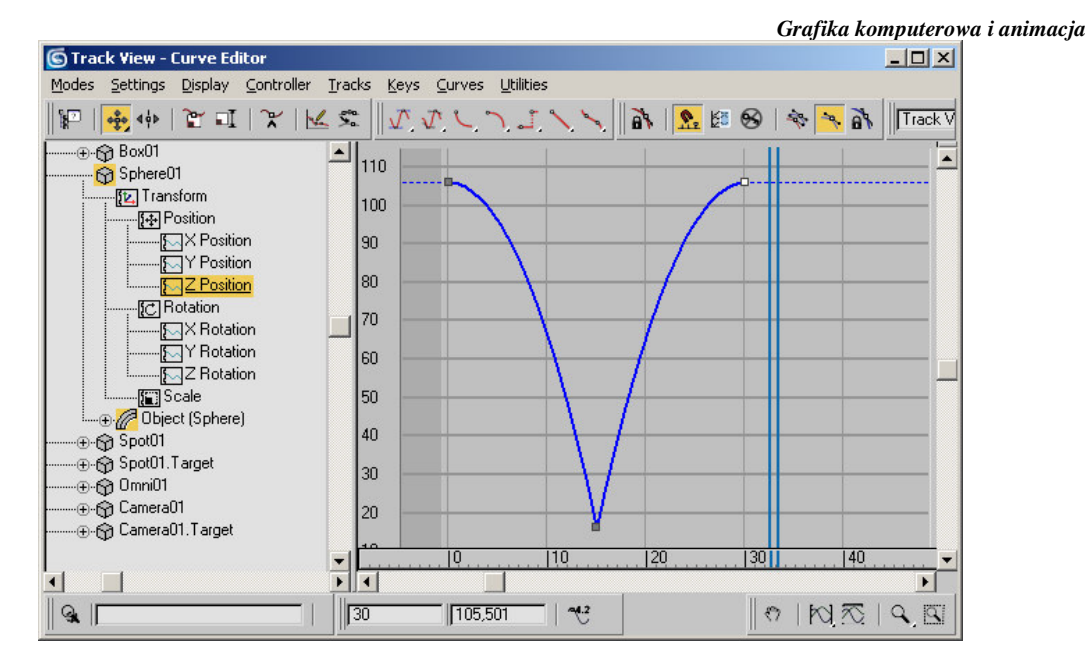

- 9. Od tego momentu piłka zachowuje się już poprawnie, co można zauważyć odtwarzając animację. Piłka odbija się jednakże tylko raz. Aby odbijała się kilka razy, można:
	- skopiować klucze przytrzymując klawisz Shift, czy to na pasku klatek, czy też w oknie *Track View*
	- użyć funkcji Out-of-Range
- 10. W przypadku kopiowania kluczy, powinniśmy otrzymać taką oto funkcję animacji:

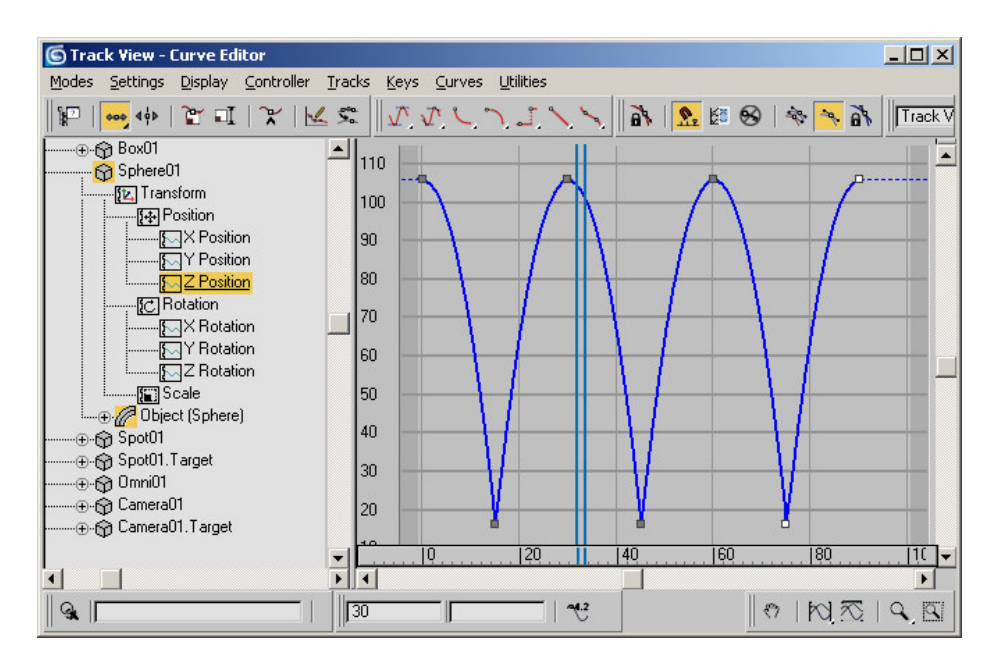

Przy tak ustawionych kluczach piłka odbije się trzy razy, po czym zatrzyma się na górze.

11. Może się jednak zdarzyć, iż piłka będzie się musiała odbijać – powiedzmy – przez 5000 klatek. Wówczas kopiowanie kluczy byłoby bardzo czasochłonne. W takich przypadkach korzysta się z funkcji *Out-of-Range*. Funkcja ta pozwala na zapętlenie krótkiej animacji w nieskończoność.

Aby skorzystać z tej funkcji należy usunąć uprzednio skopiowane klucze, zostawiając tylko trzy pierwsze (tak jak na rysunku z punktu 8).

12. Następnie z menu Controller edytora Track View należy wybrać opcję Out-of-Range Types. W oknie które się pojawi należy natomiast wybrać opcję Cycle i wcisnąć OK.

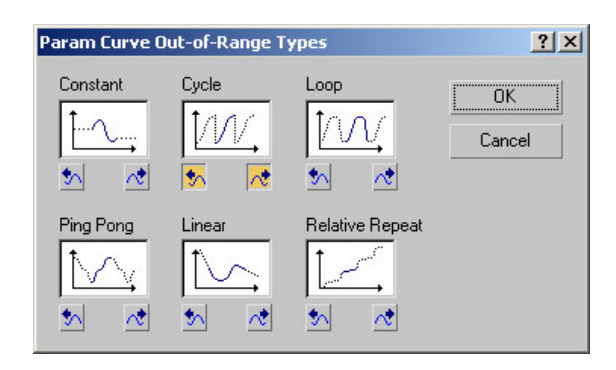

13. Po tej operacji cała animacja zostanie zaptlona, co zostanie zobrazowane w oknie *Track View* przerywaną linią:

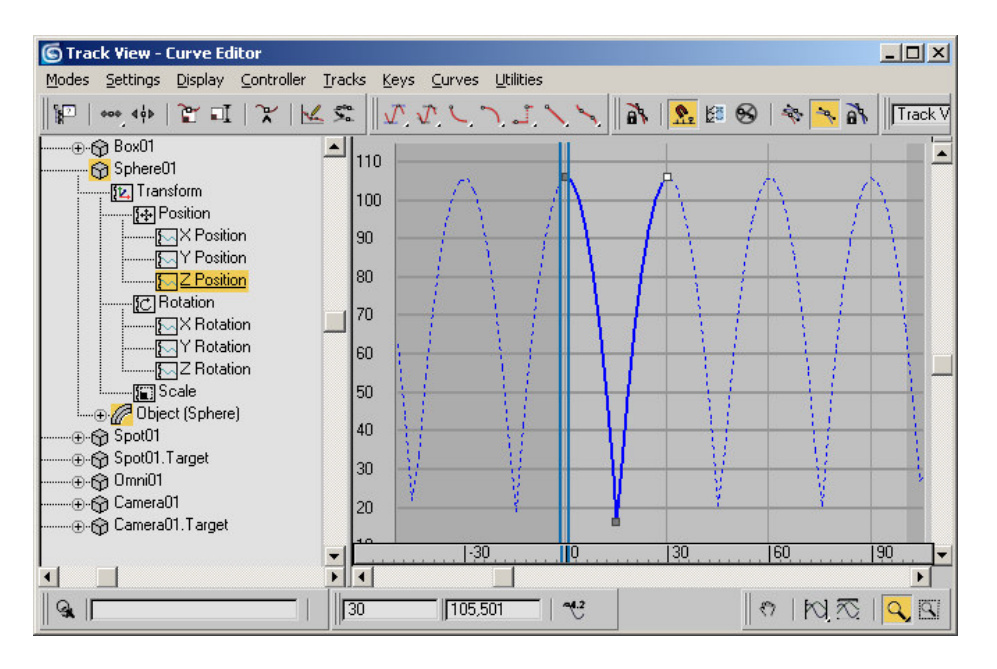

Od tego momentu animacja będzie powtarzana, a piłka będzie się odbijać bez przerwy, niezależnie od ilości klatek w animacji.

Kopiując tak animowaną piłkę (animacja kopiuje się wraz z obiektem) i przesuwając w czasie trzy stworzone klucze dla poszczególnych piłek można w szybki sposób stworzyć animację podobną do animacji *Piłki.avi*, zamieszczonej w katalogu z laboratorium.

## *III. Animacja obiektów po ścieżkach*

W kolejnym ćwiczeniu wykorzystany zostanie kontroler animacji *Path Constraint* w celu przeprowadzenia kamery wzdłuż stworzonej uprzednio ścieżki.

1. Ćwiczenie należy rozpocząć od wczytania sceny Pokój.max z katalogu z laboratorium. Scena ta zawiera przykładowe pomieszczenie, kamerę oraz ścieżki dla kamery i dla celu kamery stworzone ze splajnów.

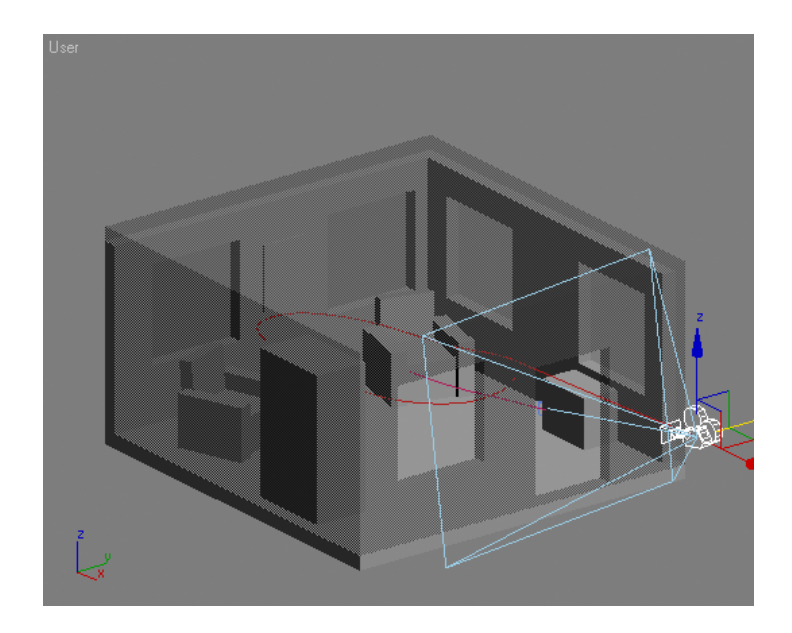

2. Aby "przyczepić" kamerę oraz cel do odpowiednich ścieżek, należy uprzednio zmienić kontroler animacji dla tych obiektów. W tym celu należy otworzyć okno *Track View* oraz wybrać na początek kamerę *Camera01*, a następnie parametr *Position*.

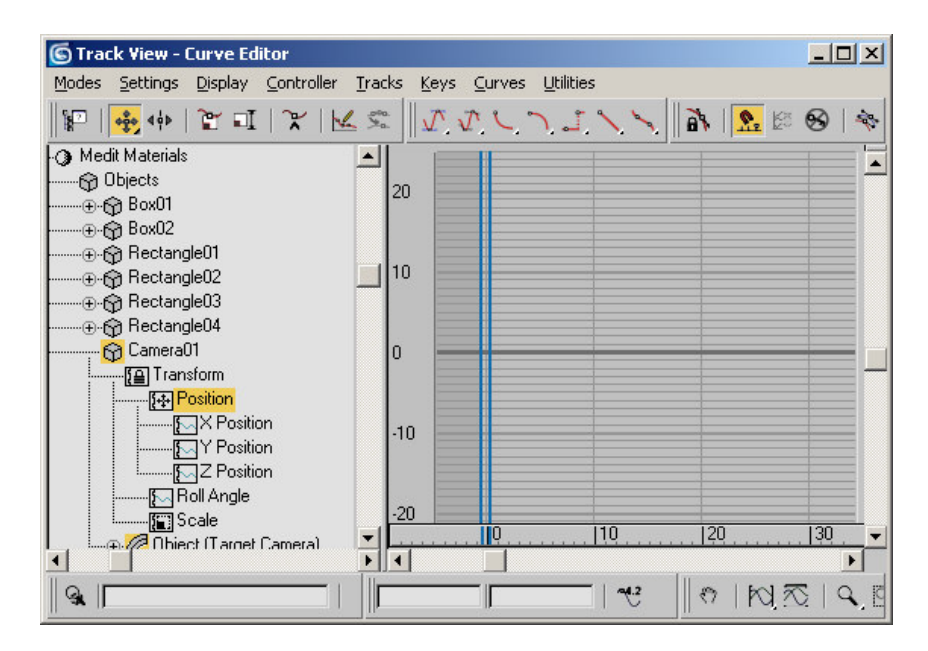

Widać że kamera nie ma jeszcze zdefiniowanej żadnej animacji, ponieważ po prawej stronie nie ma żadnego wykresu funkcji.

3. W kolejnym kroku należy zmienić kontroler animacji z domyślnego Position XYZ na *Path Constraint*. W tym celu z menu *Controller* wybieramy opcję Assign..., a następnie z listy wybieramy odpowiednią opcję.

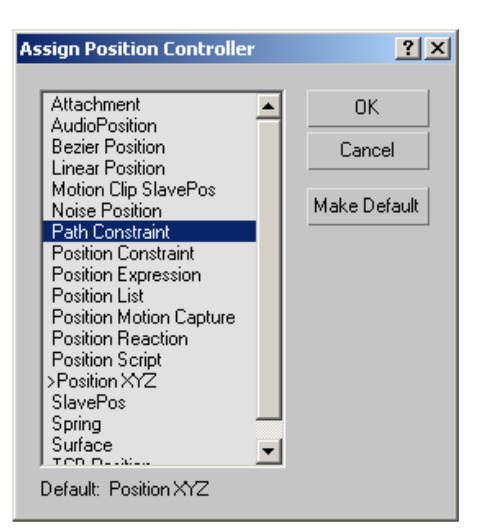

4. Po takiej operacji zmienia się nieco wygląd opcji dostępnych w drzewie obiektu po lewej stronie. Zamiast trzech składowych *X Position*, *Y Position* i *Z Position* znajduje się tam teraz dostępny parametr o nazwie Percent. Została również stworzona domyślna animacja, co widać po prawej stronie. Funkcja ta przedstawia zależność czasu od procentu długości ścieżki, która już została przebyta.

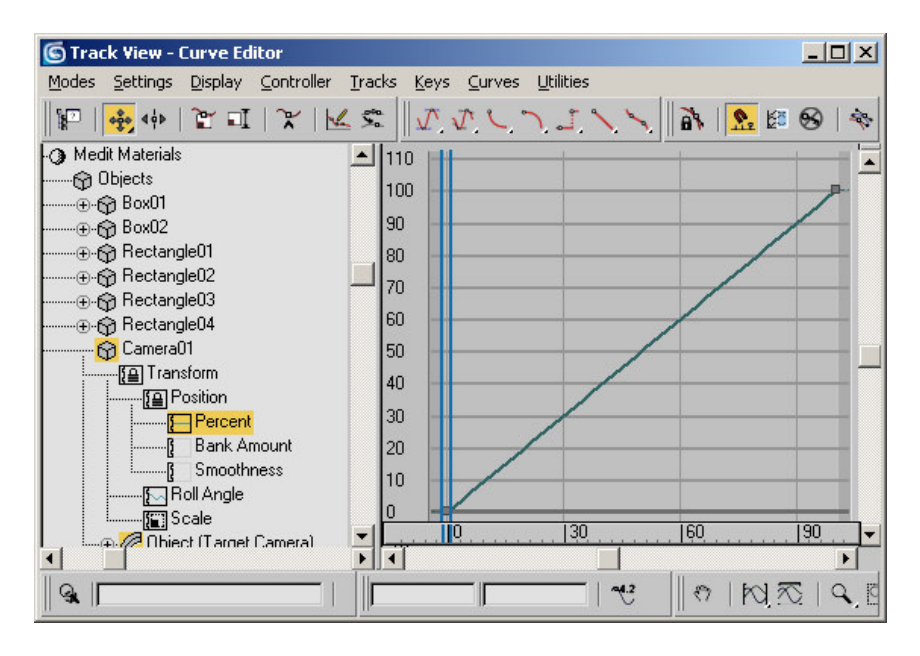

5. Teraz wystarczy tylko wskazać, według której ścieżki ma podążać kamera. Aby to zrobić, należy przejść na panel Motion po prawej stronie ekranu.

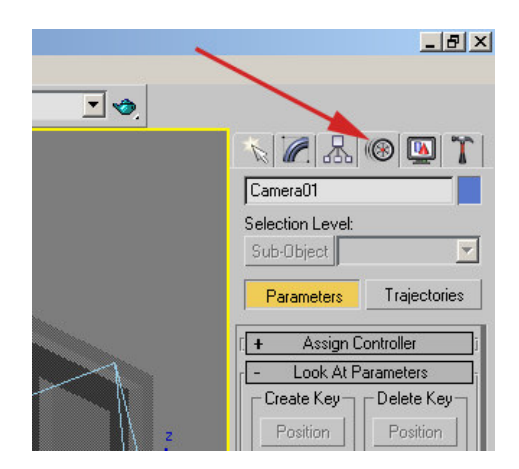

- 6. Z menu, które pojawiło się poniżej, należy wybrać opcję Add Path, a następnie wybrać ścieżkę kamery. W tym momencie kamera będzie już podążać po ścieżce, co można sprawdzić odgrywając animację.
- 7. Analogicznie należy przypiąć cel kamery do drugiej ścieżki.
- 8. Prędkość ruchu kamery można zmieniać za pomocą edytora Track View, dokładnie tak jak w przypadku zmian prędkości ruchu piłki. Jedyną rzeczą którą należy uprzednio zrobić, to przypisać parametrom *Percent* kamery oraz celu kamery kontroler *Bezier Float* (jest to konieczne jedynie w 3ds max w wersji 6 oraz 7, ponieważ w wersjach tych domyślnym kontrolerem dla klucza Percent jest Linear *Float*; w poprzednich wersjach programu nie jest to niezbędne).

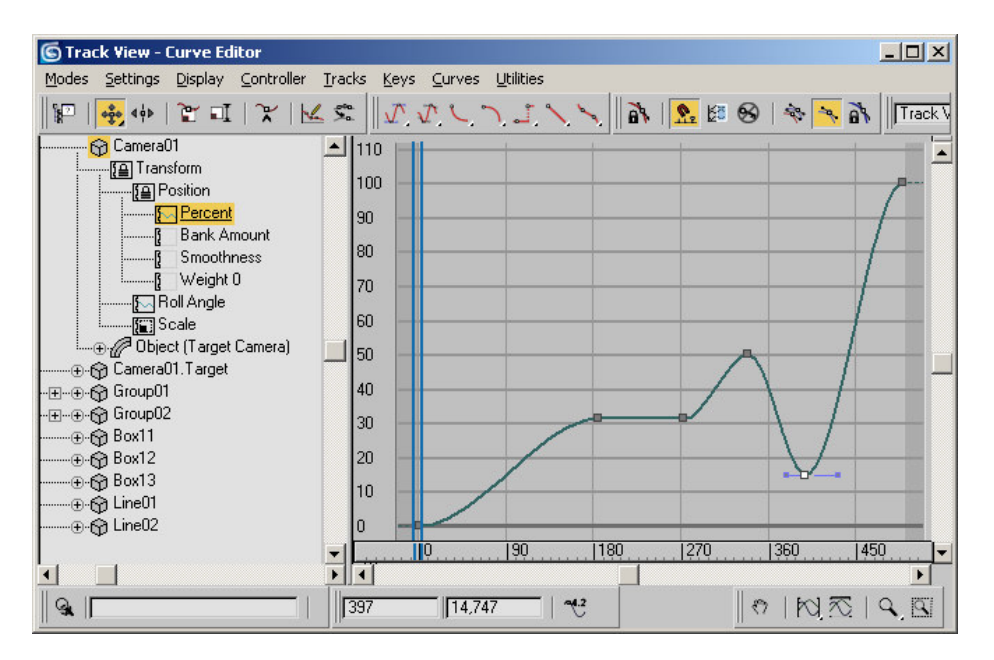

## **ZADANIA DO SAMODZIELNEJ REALIZACJI**

1. Wykorzystując powyższe informacje rozbuduj poprzedni projekt/sprawozdanie o bardziej realistyczne materiały i animację obiektów. Przeprowadź kamerę po stworzonej scenie.

Dodatkowe informacje znajdziesz na stronie www.max3d.pl.